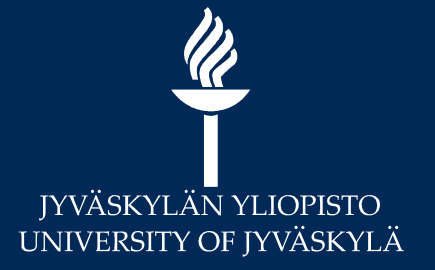

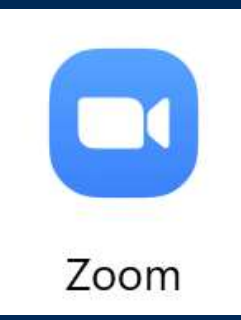

# Opi lisää Zoomista **MANGRISTY OF JYVÄSKYLÄN**<br>- Usein kysytyt kysymykset<br>- Usein kysytyt kysymykset

### **Digipalvelut**

Hannele Rajaniemi & videotuki 24.8.2020

https://jyufi.zoom.us

Ohjeet: http://r.jyu.fi/zoom

Materiaalin koonnut: Hannele Rajaniemi

# Sisältö: Usein kysytyt kysymykset Sisältö: Usein kysytyt kysymykset<br>• Jatkoa kevään 2020 webinaareihin – ks. tallenteet ja materiaalit:<br>• Etäpalaveri tai –luento Zoomilla<br>• Pienryhmät Zoomissa: tallenne ja materiaali

- - Etäpalaveri tai –luento Zoomilla

 $\frac{\mathscr{U}}{\mathscr{U}}$ 

- Pienryhmät Zoomissa: tallenne ja materiaali
- Vinkkejä webinaarin järjestämiseen: tallenne ja materiaali
- **isältö: Usein kysytyt kysymykset**<br>• tkoa kevään 2020 webinaareihin ks. tallenteet ja materiaalit:<br>• Etäpalaveri tai –luento Zoomilla<br>• Pienryhmät Zoomissa: <u>tallenne</u> ja <u>materiaali</u><br>• mm. Mikä väline mihinkin tarkoituk suunnittelussa?
- Yhteenveto kaikista webinaari-tallenteista digipalveluiden etusivulta: Opi lisää digitaitoja

## Mitä asetuksia teen www-sivujen kautta?

- https://jyufi.zoom.us
- https://zoom.us ja Sign in > valitse Sign in with SSO (!) Mitä asetuksia teen www-siv<br>
https://jyufi.zoom.us<br>
- Jos kirjoitat lyhyemmän osoitteen:<br>
https://zoom.us ja Sign in<br>
> valitse Sign in with SSO (!)<br>
Jos käytät Moodlessa Zoomia,<br>
kirjaudu kertauonteisesti<br>
=> syntyy Zoom
- 
- **Luo etukäteen kysely**
- -
	-
- Määrittele Alternative hosts

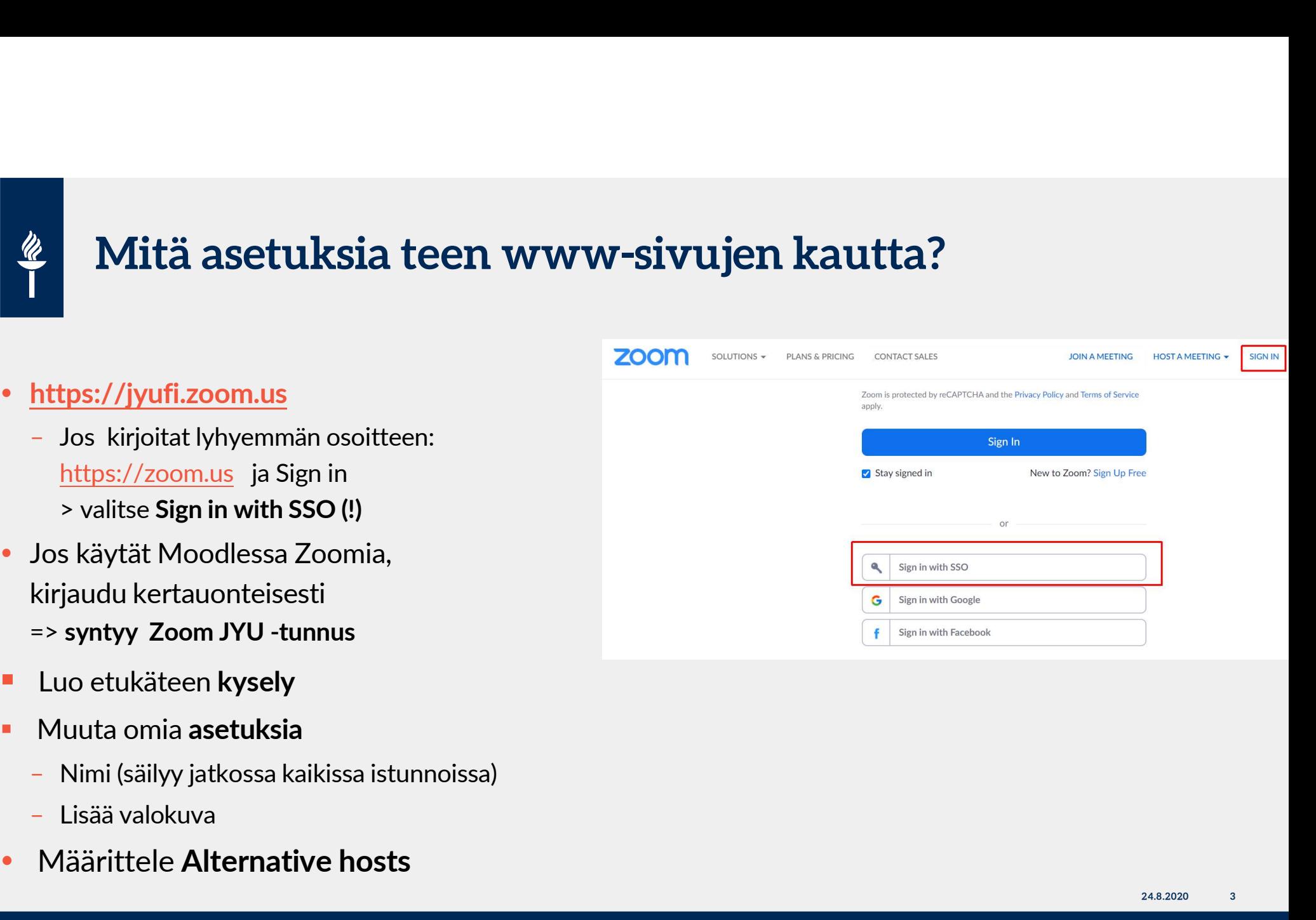

### Eri roolien erot Zoomissa?

### **Host**

- Vain yksi (!) per kokous ja ja HUOM: voit toimia samanaikaisesti vain yhdessä kokouksessa hostina!
- Jos Host tippuu linjoilta tai poistuu kokouksesta (Leave), kokous kuitenkin jatkuu
- Vain HOST voi jakaa osallistujat alihuoneisiin (BreakOut Rooms)
- Alternative host (vain JYUn henkilökuntaan kuuluva)
	- Host voi etukäteen nimetä kokousta luodessaan alternative hostin (spostiosoite)
		- > Käyttäjä saa sähköpostin, jossa kerrotaan, että hänet on lisätty vaihtoehtoiseksi hostiksi ja linkki, josta voi aloittaa kokouksen
	- voi aloittaa hostin puolesta kokouksen ja tallentaa
- Co-host
	- Host voi nostaa kokouksen aikana osallistujan co-hostik Participants-näkymässä
	- **Co-host voi hallita osallistujia**
	- EI voi aloittaa kokousta tai jakaa osallistujia breakoutroomeihin
- **Participants**

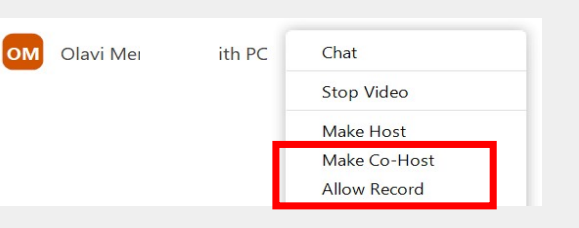

# Opiskelijat keskenään Zoomissa? **Jos on kolme tai useampia osallistujia, kokouksen max kesto 40 min<br>Jos on kolme tai useampia osallistujia, kokouksen max kesto 40 min<br>Jos on kolme tai useampia osallistujia, kokouksen max kesto 40 min<br>Jos kokouksessa on v Jos kokouksessa on vain kaksi osallistujaa, 40 min raja ei ole voimassa (kaksin palaveeraus rajattomasti) 1981**<br>Piksi ryhmän opiskelijoista luo Zoom-istunnon<br>Jos on kolme tai useampia osallistujia, kokouksen max kesto 40

- Sekä henkilökunta että opiskelijat voivat luoda Zoom-istuntoja
	- Yksi ryhmän opiskelijoista luo Zoom-istunnon
	- -
		-
- Ks. Ohjeet: https://r.jyu.fi/zoom
	- **Uuden Zoom-verkkokokouksen luominen**
	- **Zoom-kokoukseen liittyminen suoralla linkillä** 
		- vain Google Chrome-selain on yhteensopiva äänitoimintojen kanssa

# Miten käytän Zoomia Moodlessa? 1(2) **X**<br>2. Zoom on integroitu Moodleen. HUOM: Moodlessa vain opettajan järjestämät istunnot<br>2. Zoom on integroitu Moodleen. HUOM: Moodlessa vain opettajan järjestämät istunnot<br>3. Tärkeää etukäteen: Opettajan täytyy käydä kerta

- -
- **Tärkeää etukäteen: HUOM: Moodlessa? 1(2)**<br>
 Zoom on integroitu Moodleen. HUOM: Moodlessa v*ain opettajan järjestämät* istunnot<br>
 Opettaja voi olla samanaikaisesti vain yhdessä (!) stunnossa<br>
 Tärkeää etukäteen: Opettaj jotta hänelle syntyy tunnus. – Vinkki: No fixed time –vaihtoehto jos haluat, että on vain yksi osoite esim. luentosarja, jossa aikataulu vaihtelee<br>- Vinkki: Noodlessa: Luo Zoom-aktiviteetti:<br>1990–1991 – Vinkki: Noodlessa: Luo Zoom-aktiviteetti:<br>- 1991
- - Moodlessa: Luo Zoom-aktiviteetti:<br>- 1) kirjoita nimi, esim. Verkkotapaamiset ja klikkaa Tallenna ja palaa –painiketta
		- => Kurssialueella riittää yksi aktiviteetti, "aula", johon tulevat listana kaikki tapaamiset
	- 2) Klikkaa "Verkkotapaamiset" –linkkiä ja avautuu Zoom-www-sivu: aikatauluta tapaamiset Schedule a meeting toiminnolla  $\begin{array}{cccc}\n\text{Vaihtelee} & & & \\
	\text{Viv sine}\ 1863. & & 24.8.2020 & & 6\n\end{array}$
	-

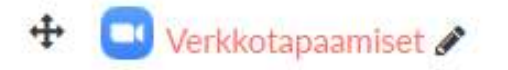

# Miten käytän Zoomia Moodlessa? 2(2)

Kun istunto alkaa: Moodlessa klikkaat Zoom-aktiviteettia ja valitset oikean istunnon "aulasta":

**• Opettaja klikkaa Start -painiketta** 

**·** Opiskelijat klikkaavat Join -painiketta

### **ZOOM** All My Zoom Meetings/Recordings **Schedule a New Meeting**  $\ddot{\phantom{a}}$ Your current Time Zone is (GMT+03:00) Helsinki. 2 **Upcoming Meetings Cloud Recordings** Get Training **艮 Previous Meetings Personal Meeting Room** Start Delete<br>
JYU SINCE 1863. 24.8.2020 7 Show my course meetings only **Start Time Topic** Meeting ID Today Testi-istunto 632 8481 9065 4:00 PM

# Jos luentosarja: ei-aikaan sidottu Zoom-istunto Suentosarja: ei-aikaan sidottu Zoom-istun<br>• Time zone –kohdasta rastita Recurring meeting<br>• Valitse Recurrence –kohdasta pudotusvalikosta<br>• NoFixed Time

- 
- Valitse Recurrence –kohdasta pudotusvalikosta **Source 19 Marshall Source 19 Marshall Source 2013<br>
NoFixed Time<br>
NoFixed Time<br>
NoFixed Time<br>
NoFixed Time**

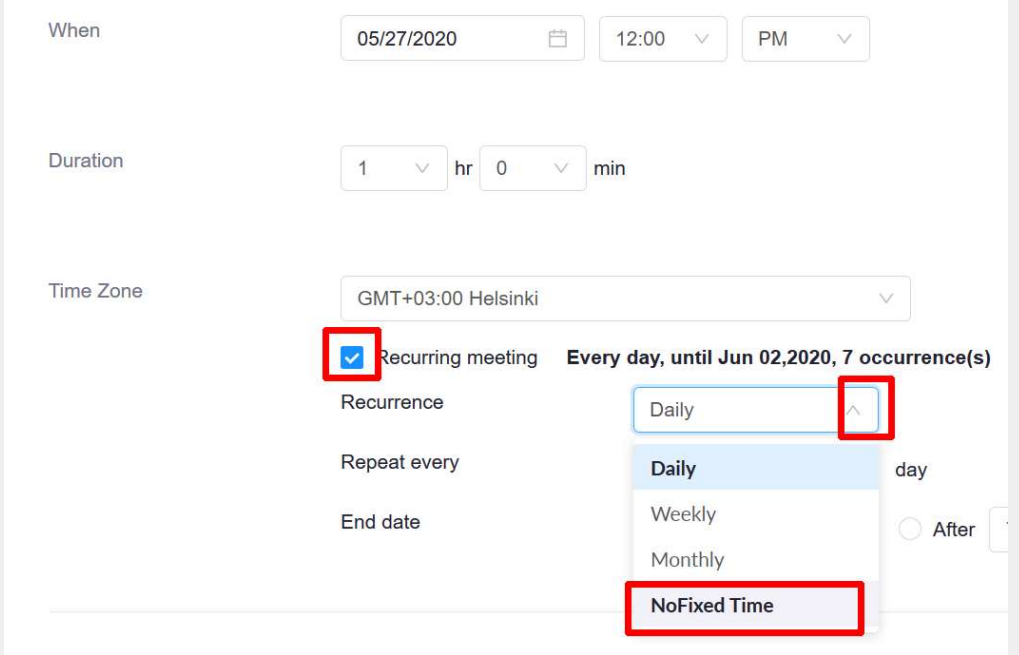

# Mikä osallistujien maksimi lukumäärä? Mikä osallistujien maksimi lukumäärä?<br>• Jos osallistujia on alle 300 > tavallinen Zoom-istunto<br>• Jos osallistujia on vli 300 -500 tai vli 500

- 
- 
- **Vosallistujia on alle 300 tavallinen Zoom-istunto**<br>• Jos osallistujia on alle 300 tavallinen Zoom-istunto<br>• Jos osallistujia on yli 300 -500 tai yli 500:<br>– ota yhteyttä help.jyu.fi:n kautta JYU:n videotukeen, muutamia **Mikä osallistujien maksimi luku**<br>Is osallistujia on **alle 300** > tavallinen Zoom-istu<br>Is osallistujia on **yli 300 -500 tai yli 500**:<br>Is osallistujia on **yli 300 -500 tai yli 500**:<br>Isenssejä

### Tärkeää: testaa äänet etukäteen

- Tärkeää: testaa äänet etukäteen<br>
Ennen kuin klikkaat "Join with<br>
computer audio" -painiketta,<br>
mutta ennen sitä: computer audio" -painiketta, Eirkeää: testaa äänet etukäteen<br>Ennen kuin klikkaat "Join with<br>computer audio" -painiketta,<br>mutta ennen sitä:<br>Testaa äänet jokaisen<br>istunnon alussa! Tärkeää: testaa äänet etukäteen<br>
Ennen kuin klikkaat "Join with<br>
computer audio" -painiketta,<br>
mutta ennen sitä:<br>
Testaa äänet jokaisen<br>
istunnon alussa!<br>
en kuinnon alussa! **Färkeää: testaa äänet etukäteen<br>
Ennen kuin klikkaat "Join with<br>
computer audio" -painiketta,<br>
Testaa äänet jokaisen<br>
istunnon alussa!<br>
Klikkaa eo. painikkeen alapuolella:<br>
Klikkaa eo. painikkeen alapuolella:**
- Test speaker and microphone painiketta
- 

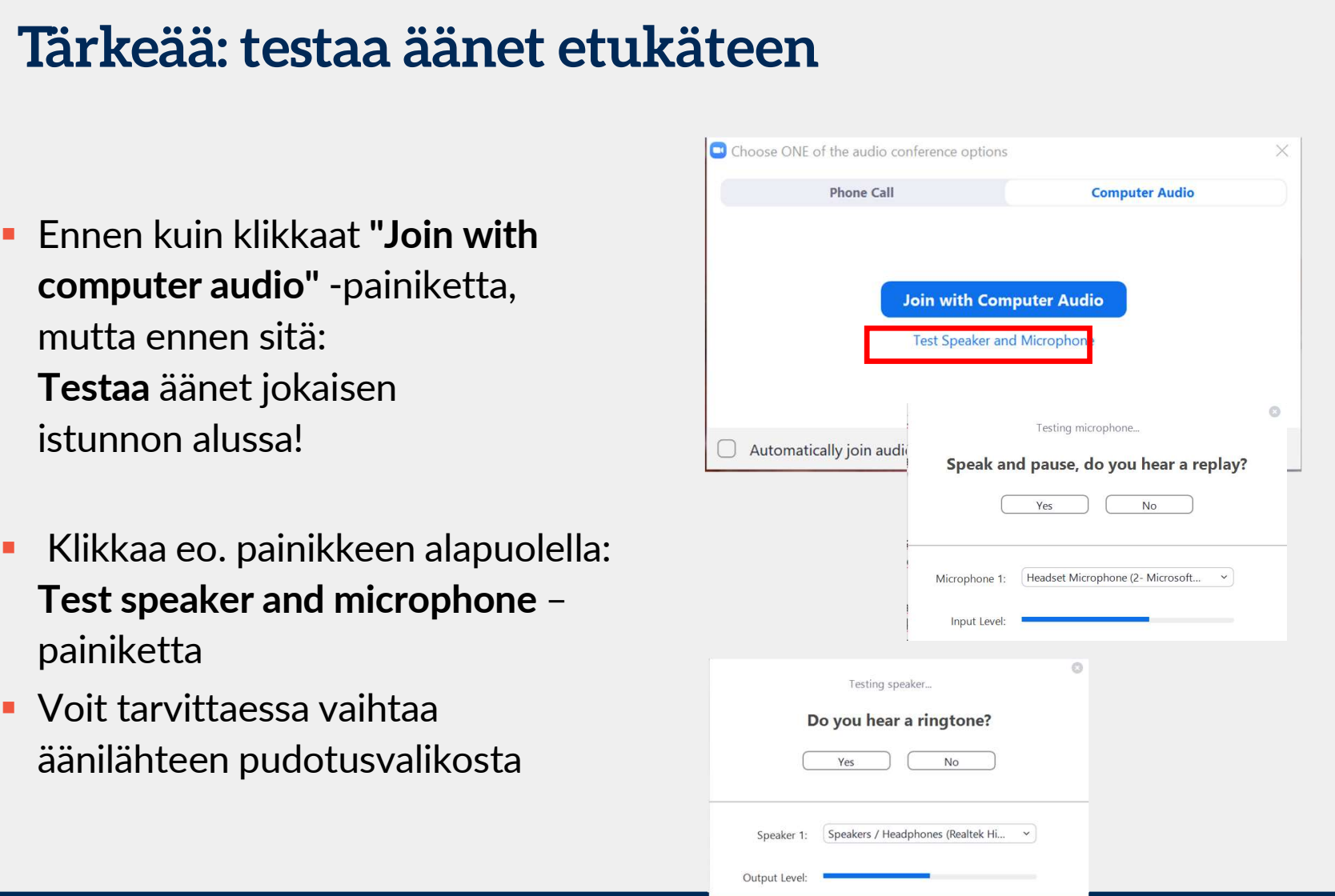

# $\frac{p}{1}$

### .. tai testaa istunnon aikana

- **Mute/Unmute** -painikkeen valitse Test Speaker & Microphone
- 

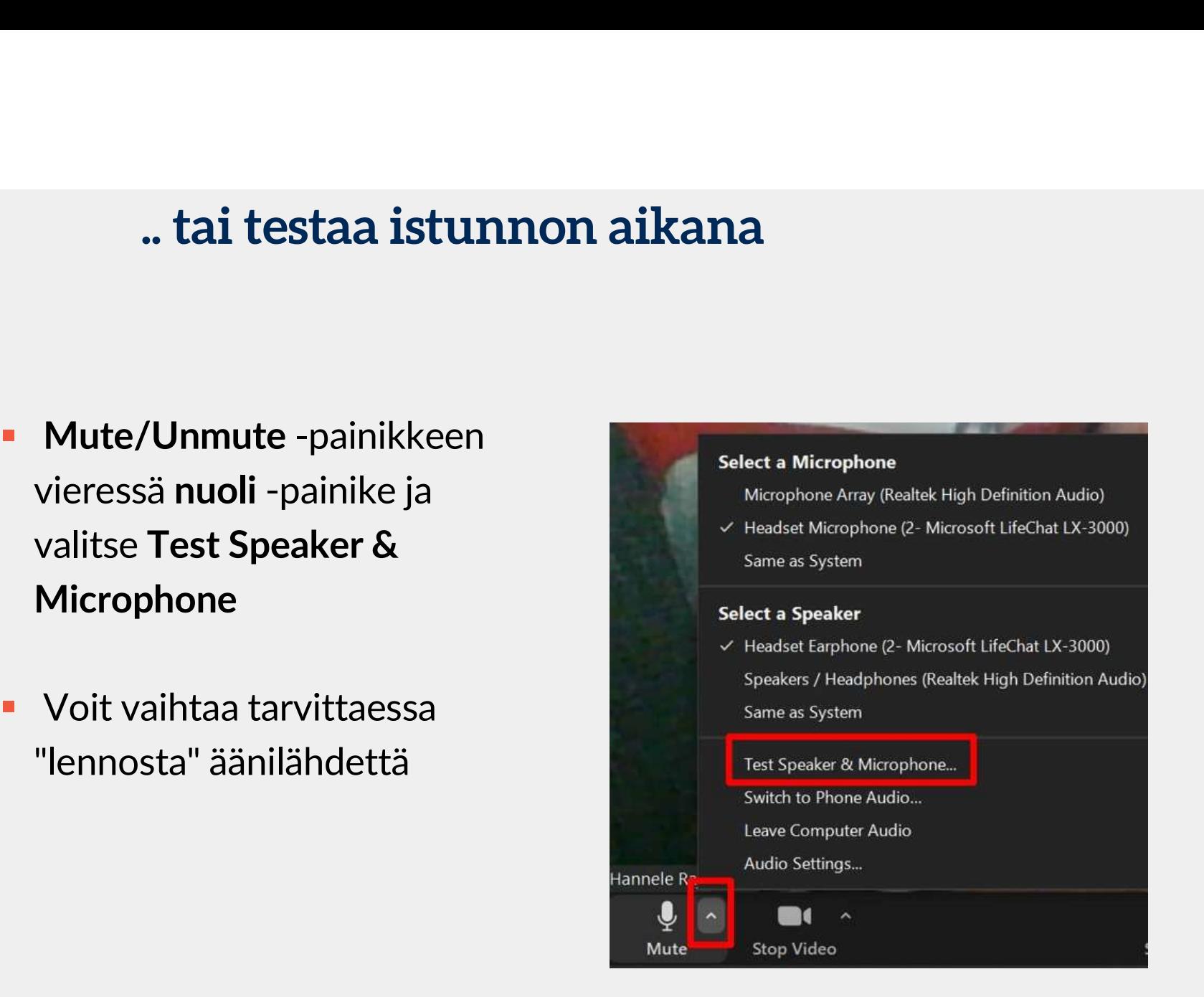

## Hostille vinkkejä

(1) 12 24.8.2020<br>12 3 24.8.2020<br>12 3 24.8.2020

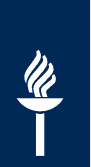

## Mitä tietoturvaan liittyen?

- 
- **4 Mitä tietoturvaan liittyen?**<br>• JYUssa tulee *oletuksena* Waiting room tai Salasana<br>• Kun luot kokouksen, voit asetuksista määritellä jos haluat<br>odotushuoneen sijaan käyttää salasanaa: automaattinen<br>tai voit itse määrite Kun luot kokouksen, voit asetuksista määritellä jos haluat odotushuoneen sijaan käyttää salasanaa: automaattinen tai voit itse määritellä **Mitä tietoturvaan liittyen?**<br>
JYUssa tulee *oletuksena* Waiting room tai Salasana<br>
Kun luot kokouksen, voit asetuksista määritellä jos haluat<br>
odotushuoneen sijaan käyttää salasanaa: automaattinen<br>
tai voit itse määritell
- Jälkikäteen voit säätää Security –painikkeesta
	- uusia osallistujat ei pääse liittymään istuntoon
	- - **Voit tarvittaessa siirtää kesken kaiken osallistujan** odotustilaan

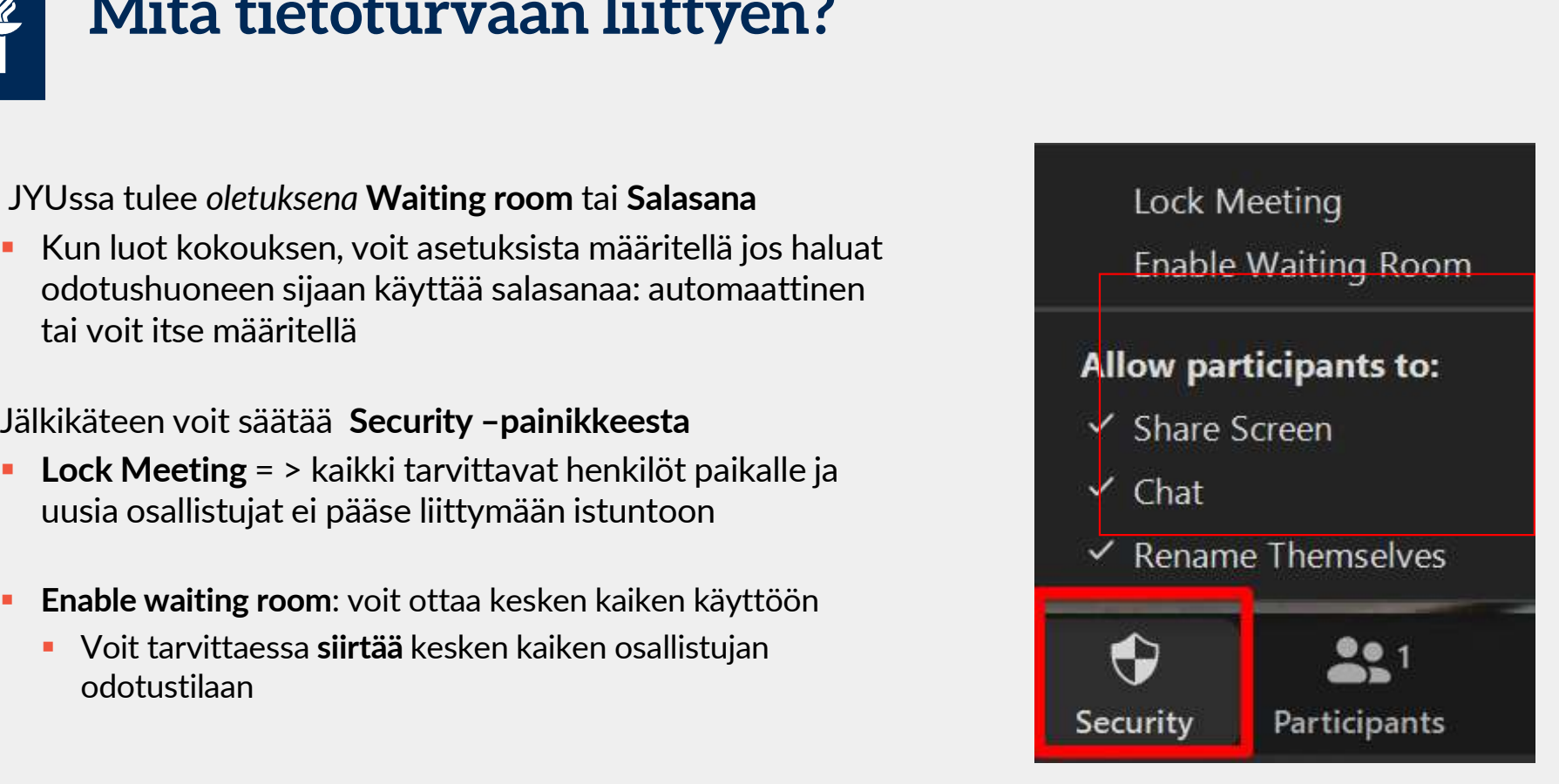

# 

# Odotushuone –toiminto 1(2) Voiksyt ketkä pääsevät kokoukseen mukaan: yksitellen tai sujuvasti useita kerralla<br>
• Käyttötapoja: portinvartija:<br>
• ohjaustilanne, jossa osallistujat yksitellen<br>
• jossama osoite ja edellinen tilaisuus venyy<br>
• Haaste: m

- Hyväksyt ketkä pääsevät kokoukseen mukaan: yksitellen tai sujuvasti useita kerralla
	- Käyttötapoja: portinvartija:
		- ohjaustilanne, jossa osallistujat yksitellen
		- **i** jos sama osoite ja edellinen tilaisuus venyy
- **Haaste: muista hyväksyä myös myöhässä sessioon tulevat!**
- 

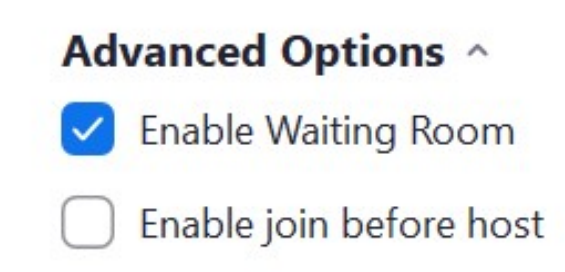

# Odotushuone –toiminto 2(2)

Participants –näkymässä:

- **Hyväksy yksitellen: Admit**
- 
- odotushuoneessa odottaville

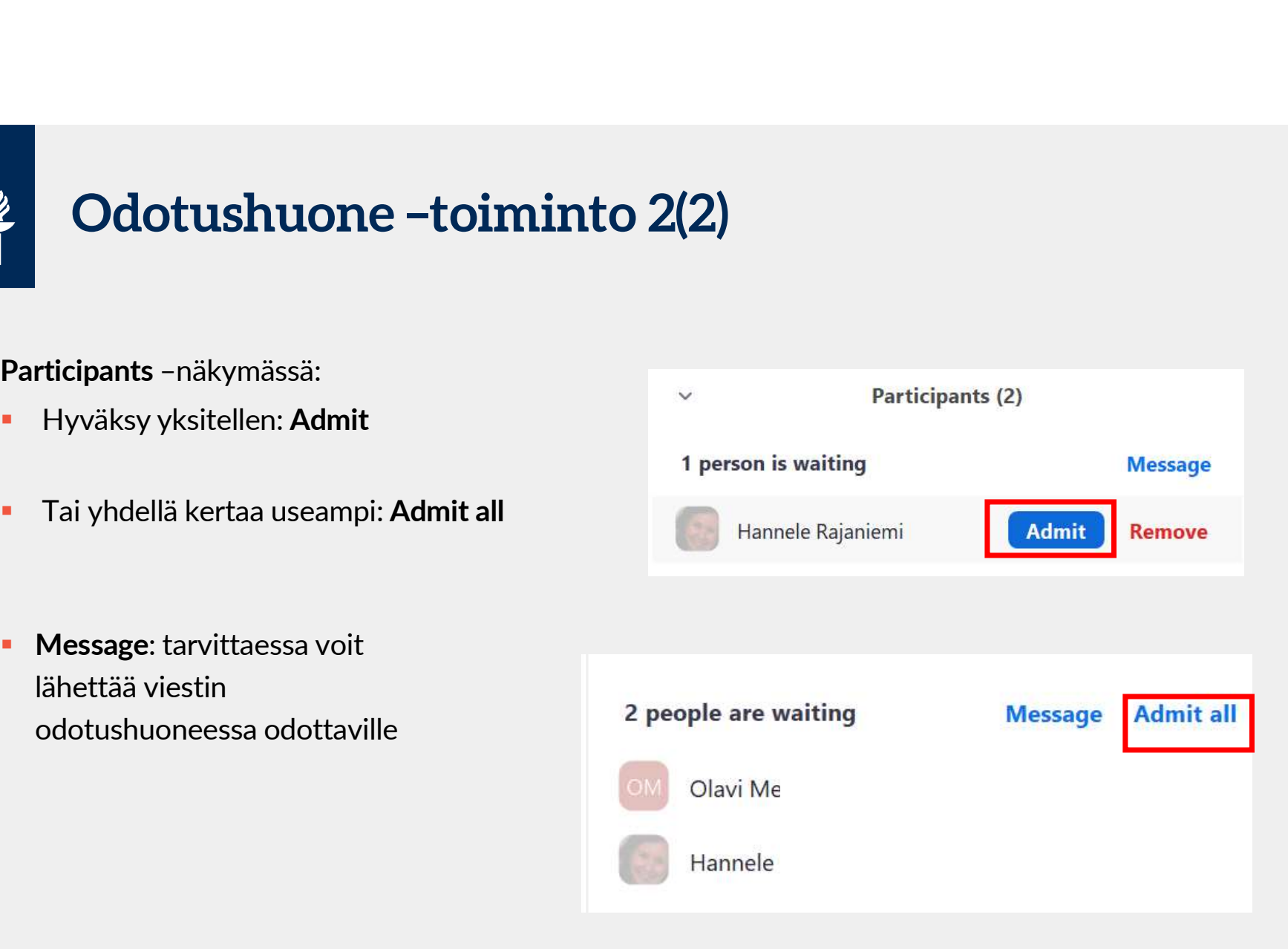

# $\frac{\mathscr{U}}{\mathscr{U}}$

### Osallistujilta äänet pois kokouksen alussa

- **-** Hyvä vaihtoehto: oletuksena mikit kiinni alussa
- a) Kokousta luodessa: Advanced entry

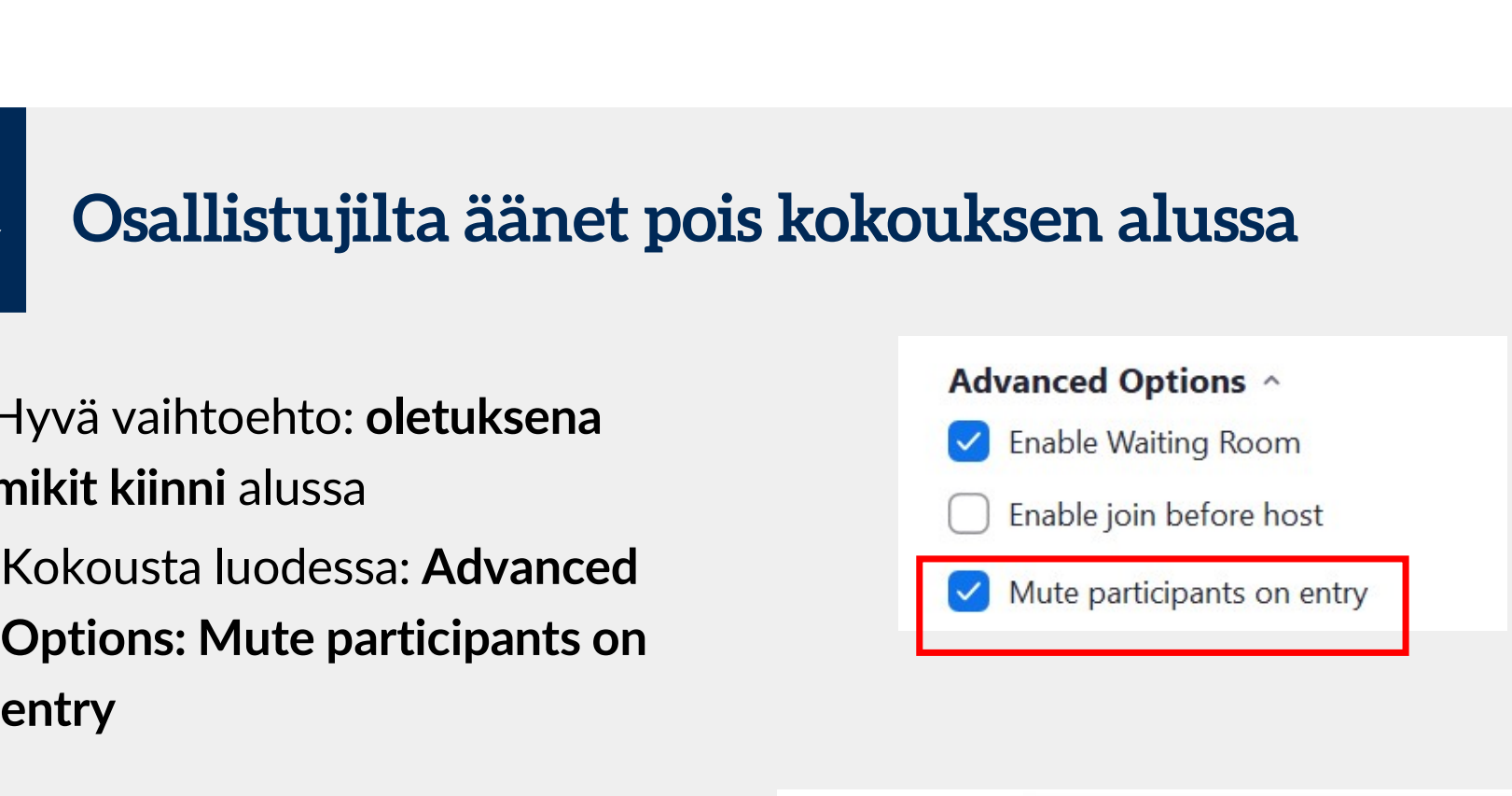

b) Tai: jos istunto on jo avattu / jälkikäteen on entry

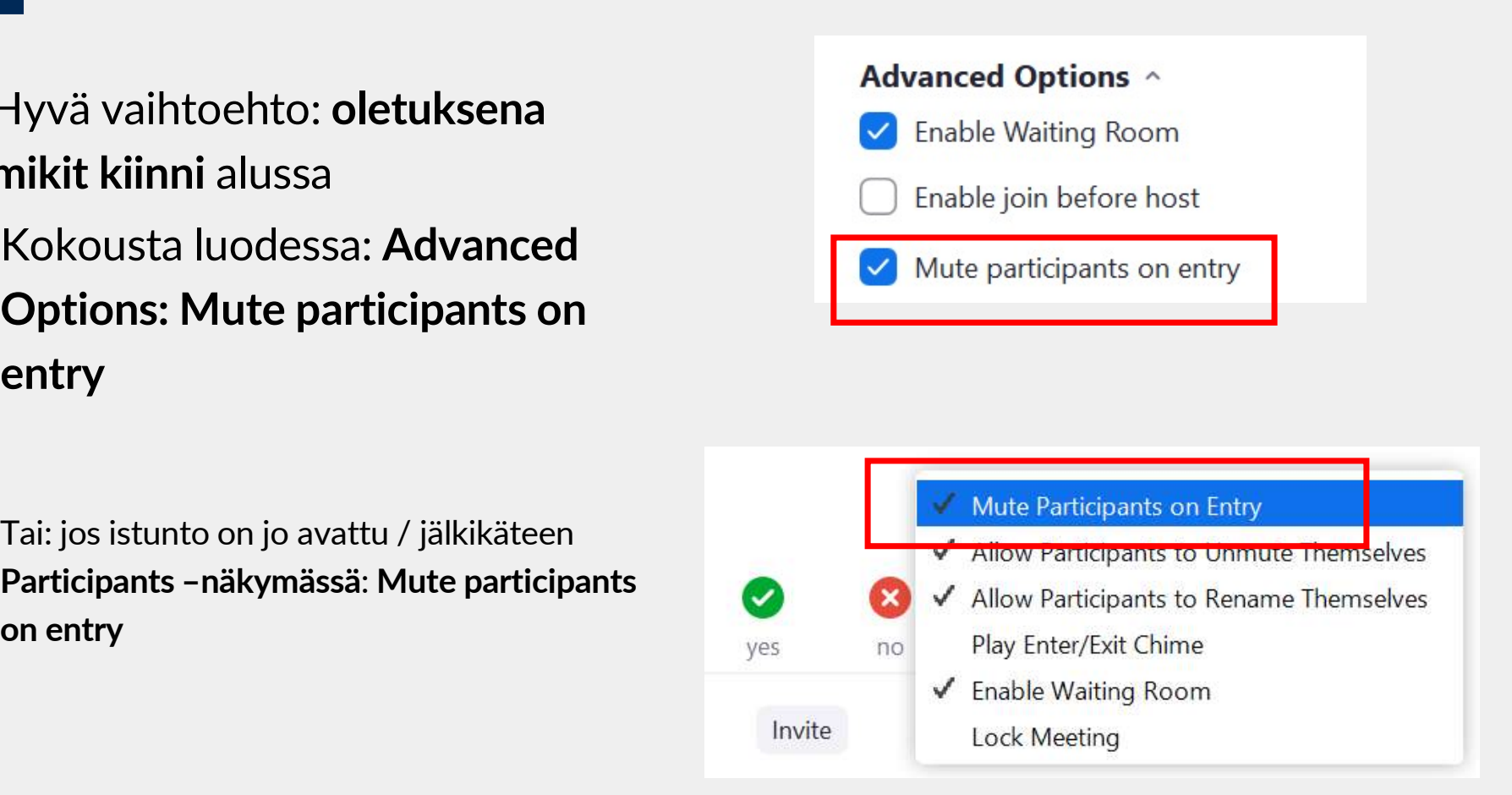

# Kaikilta pois äänet kesken kokouksen

 Jos usealla osallistujalla on turhaan mikrofonit päällä (esim. asiaankuulumatonta häiriöääntä): **Participants – Karikilta pois äänet kesken kokouksen**<br>Jos usealla osallistujalla on turhaan mikrofonit päällä (esim. asiaankuulu<br>häiriöääntä):<br>Participants –näkymässä: Mute All<br>Participants –näkymässä: Mute All<br>Participan

=> Osallistujalle tulee tästä tieto ruudun yläreunaan!

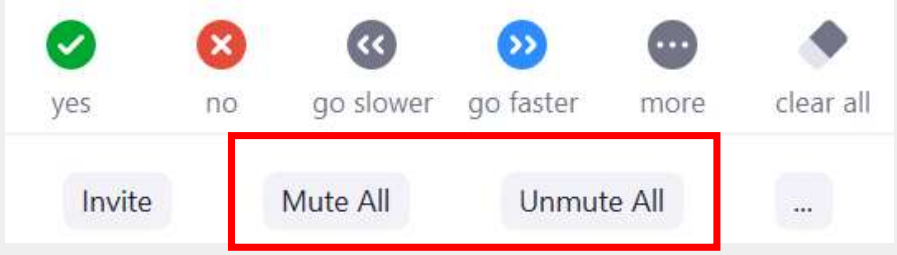

\* Saako osallistuja itse äänen takaisin päälle

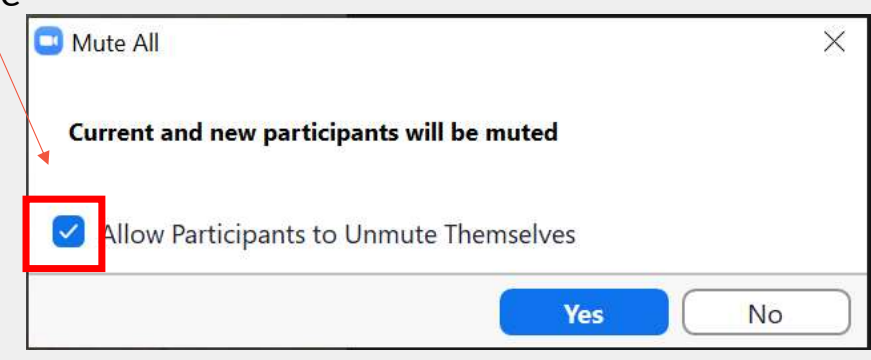

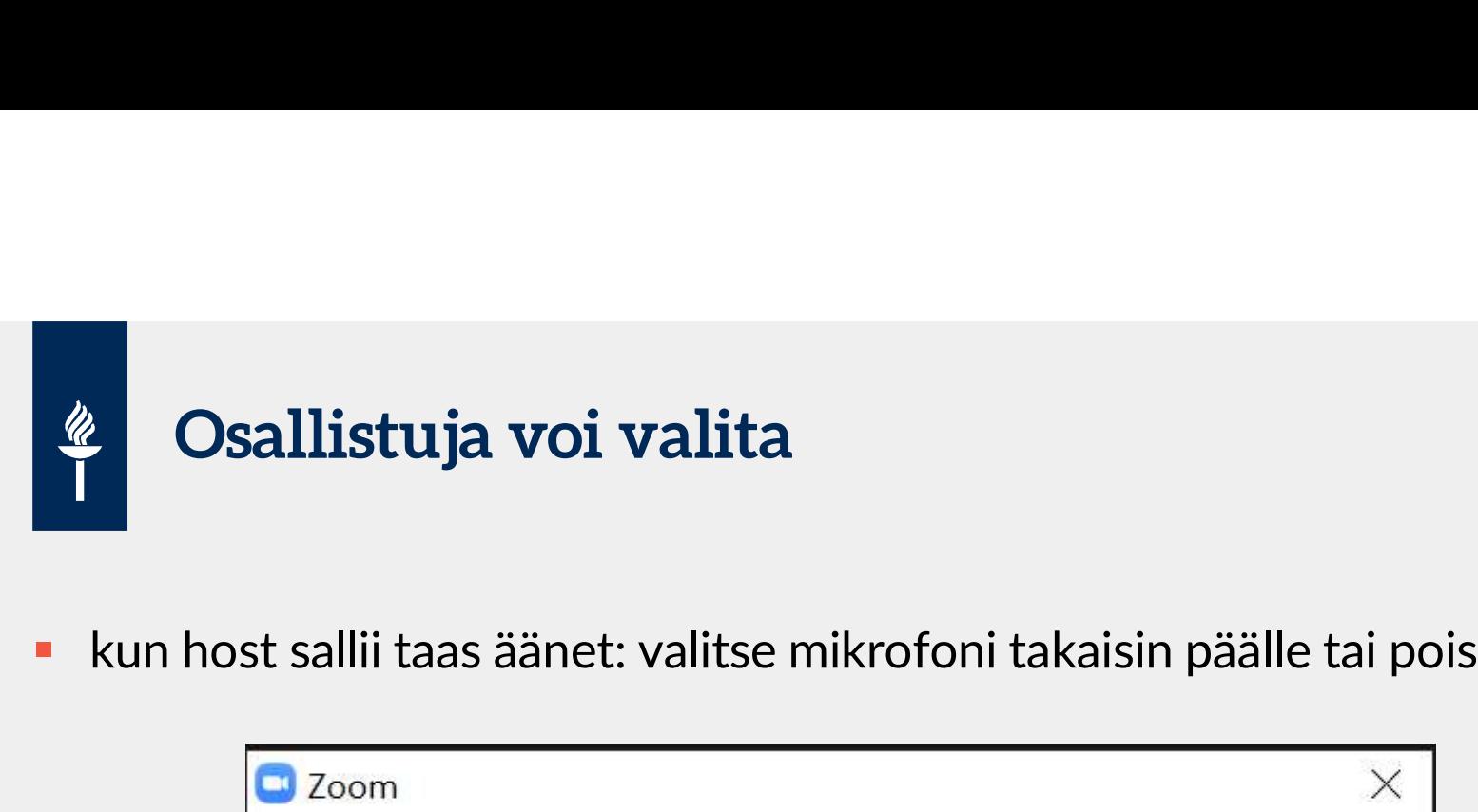

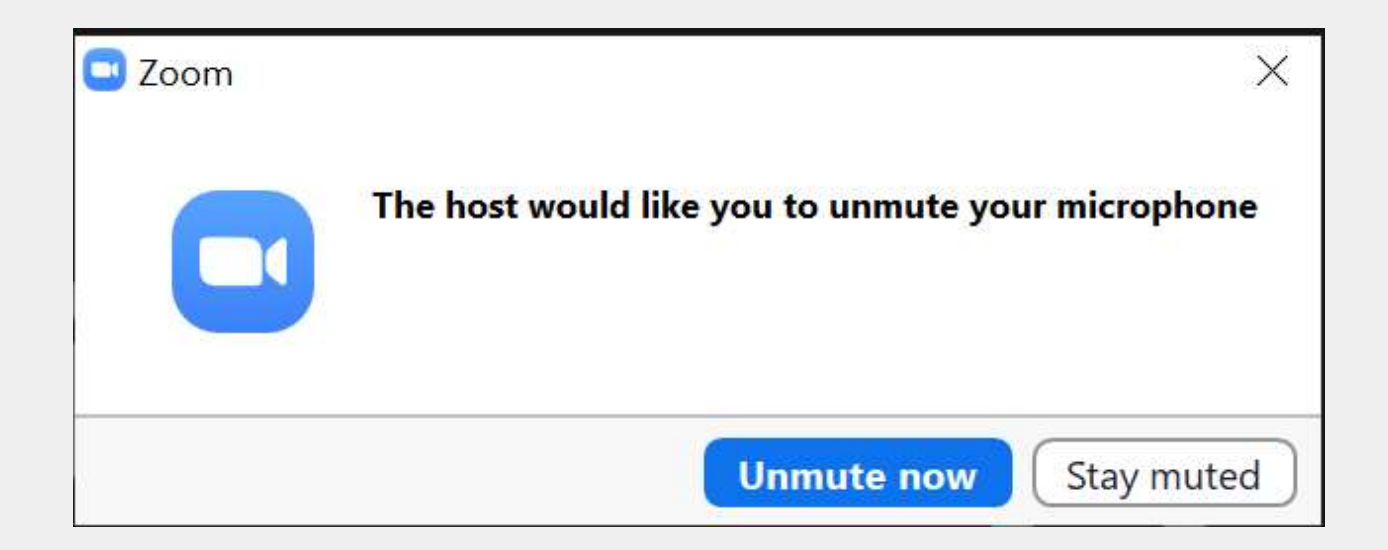

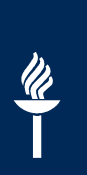

## Yksittäisen osallistujan toimintojen estäminen

 Jos täytyy estää yksittäisen osallistujan toiminta: **Participants – Yksittäisen osallistujan toimintoj<br>Participants –näkymässä toiminnot<br>Participants –näkymässä toiminnot<br>Osallistujan nimen kohdalta: Purished and Start Start Start Start Start Start Start Start Start Start Start Start Start Start Start Start Start Start Start Start Start Start Start Start Start Start Start Start Start Start Start Start Start Start Star** 

Osallistujan nimen kohdalta:

- **Stop Video**
- 
- **Remove**

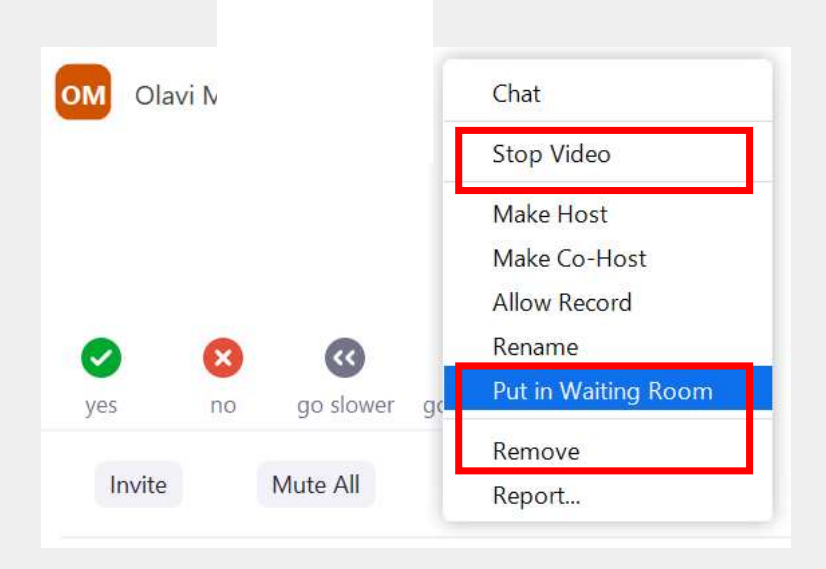

# \*Voivatko opiskelijat toimia anonyymisti? A) Osallistujat vaihtavat huoneeseen liittyessään

- oletusnimensä
- **Exercise SI**<br> **B**<br> **B**) Opettaja voi sallia myös Participants-näkymässä:<br> **B**<br> **B**<br>
biiren kakkospainikkeella Allow Participants to<br>
Rename... **Hiiren kakko opiskelijat toimia<br>A) Osallistujat vaihtavat huoneeseen liittyessään<br>oletusnimensä<br>B) Opettaja voi sallia myös Participants-näkymässä:<br>hiiren kakkospainikkeella Allow Participants to<br>Rename...** Rename…
- Rename

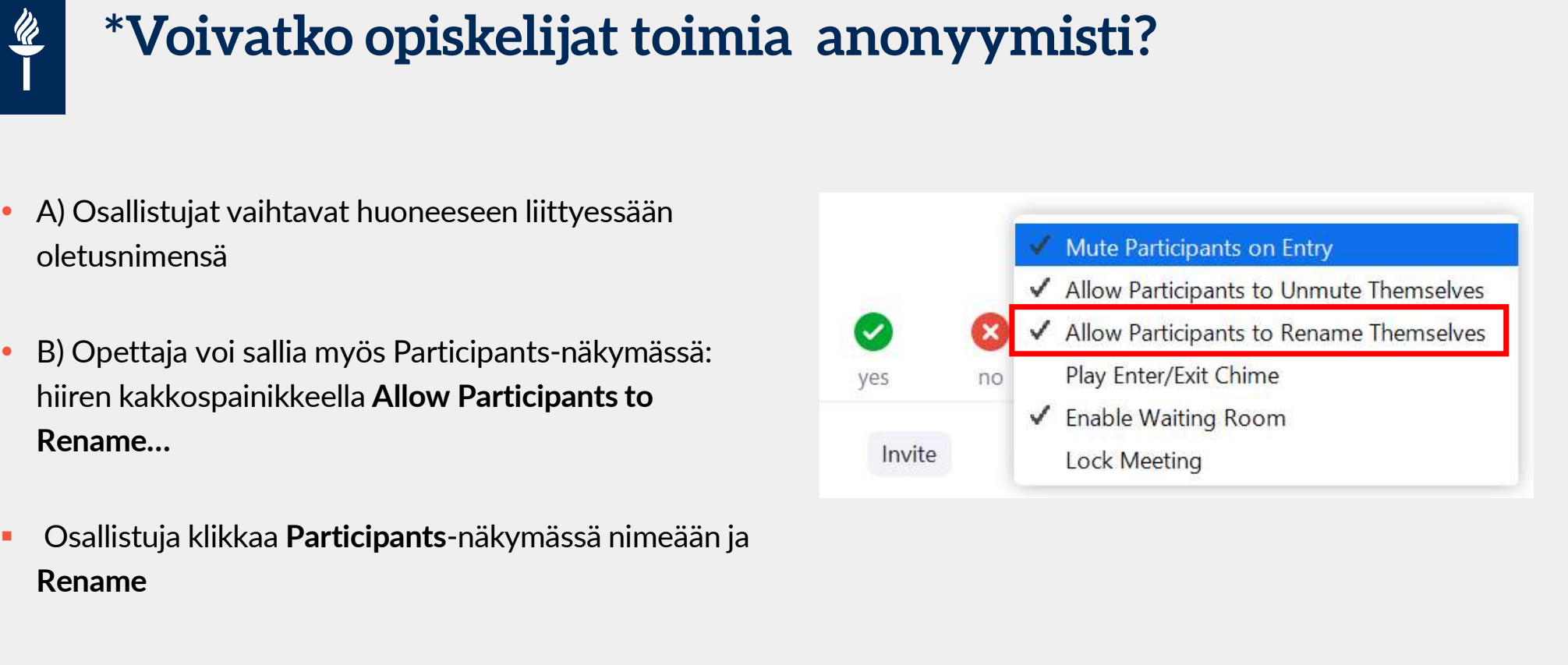

## Alihuoneet (breakout rooms) 1(2)

- **A) Alihuoneet (breakout rooms) 1(2)**<br>• A) Host voi jakaa osallistujat nopeasti automaattisesti (esim. x määrä ryhmiä ja Zoom kertoo, kuinka monta osallistujaa tulee per huone) osallistujaa tulee per huone) **B)** Alihuoneet (breakout rooms) 1(2)<br>
A) Host voi jakaa osallistujat nopeasti automaattisesti (esim. x määrä ryhmi<br>
osallistujaa tulee per huone)<br>
B) Host voi käsin jakaa osallistujat eri huoneisiin
- 

# Alihuoneet (breakout rooms) 2(2)

- Voiko saman istunnon aikana jakaa opiskelijat uudelleen uusiin pienryhmiin työskentelemään? Kyllä voi!
- 

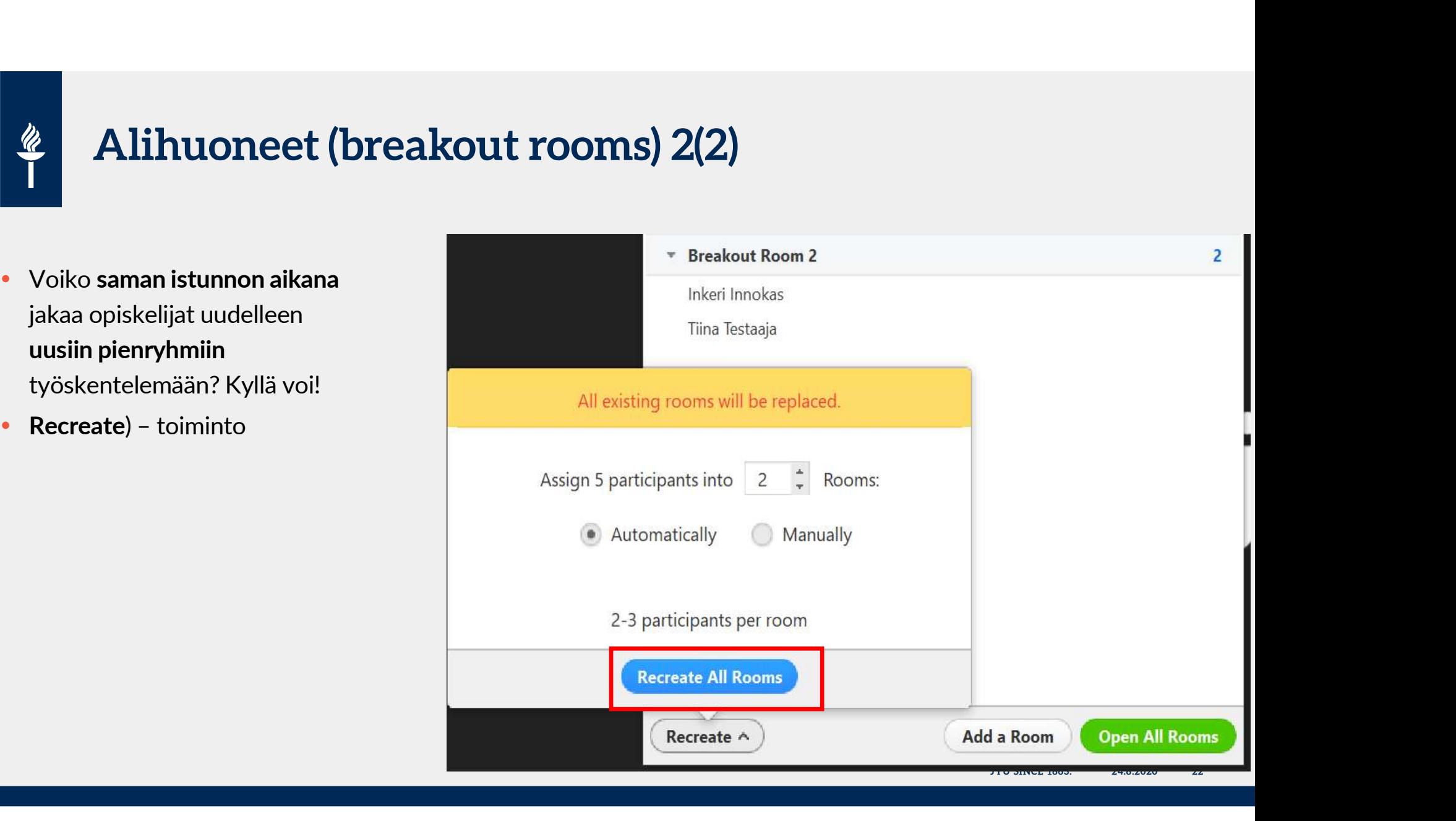

# Voinko jakaa etukäteen opiskelijat ryhmiin alihuoneisiin? 1(3) **Karta Schoolina (K. 1913)**<br>TÄRKEÄÄ: täytettävä kaikki ao. ehdot:<br>1) kaikilla osallistujille on Jyväskylän yliopiston käyttäjätunnukset,<br>2) he ovat jo alemmin kirjautuneet Zoom-palveluun ja sitä myötä aktivoineet till<br>2) h 2<br>1) kaikilla osallistujille on Jyväskylän yliopiston käyttäjätunnukset,<br>1) kaikilla osallistujille on Jyväskylän yliopiston käyttäjätunnukset,<br>2) he ovat jo aiemmin kirjautuneet Zoom-palveluun ja sitä myötä aktivoineet ti 3) he muistavat kirjautua JYU-tunnuksilla Zoomiin sisään aina joka kerta ennen Zoom-yhteyteen liittymistä<br>3) kaikilla osallistujille on Jyväskylän yliopiston käyttäjätunnukset,<br>3) he nout jo aiemmin kirjautuneet Zoom-palve **HUOM: Jos mikä tahansa näistä ehdoista ei täyty, ennalta valittu pienryhmäjako EI ko. käyttäjän osalta toimi!**<br>
• TÄRKEÄÄ: täytettävä kaikki ao. ehdot:<br>
• J) kaikilla osallistujille on Jyväskylän yliopiston käyttäjätunnuk

- -
	-

(https://jyufi.zoom.us) – Jos käyttäjä ei ole aiemmin kirjautunut Zoomiin (tai hänellä ei ole JY-tunnukset,<br>2) he ovat jo aiemmin kirjautuneet Zoom-palveluun ja sitä myötä aktivoineet tiinsä ja<br>3) he muistavat kirjautua JYU-tunnuksilla Zoomiin si TÄRKEÄÄ: täytettävä kaikki ao. ehdot:<br>1) kaikilla osallistujille on Jyväskylän yliopiston käyttäjätunnukset,<br>2) he ovat jo alemmin kirjautuneet Zoom-palveluun ja sitä myötä aktivoineet tilinsä ja<br>(https://jyufi.zoom.us)<br>HU .RKEAA: täytettävä kaikki ao. ehdot:<br>kaikilla osallistujille on Jyväskylän yliopiston käyttäjätunnukset,<br>he evat jo aiemmin kirjautuneet Zoom-palveluun ja sitä myötä aktivoineet tilinsä ja<br>he muistavat kirjautua JYU-tunnuk

- - JYU SINCE 1863. 23 24.8.2020
	-

# Voinko jakaa etukäteen opiskelijat ryhmiin alihuoneisiin? 2(3) Meeting Options > Breakout Room pre-assign: osallistujat jaetaan automaattisesti breakout-<br>
Meeting Options > Breakout Room pre-assign: osallistujat jaetaan automaattisesti breakout-<br>
pienryhmähuoneisiin, jotta pienryhmäti **positus ja kaastusta etukäteen opiskelijat ryhmiin<br>alihuoneisiin? 2(3)<br>Meeting Options > Breakout Room pre-assign: osallistujat jaetaan automaattisesti breakout-<br>pienryhmähuoneisiin, jotta pienryhmätilanteen aloittaminen**

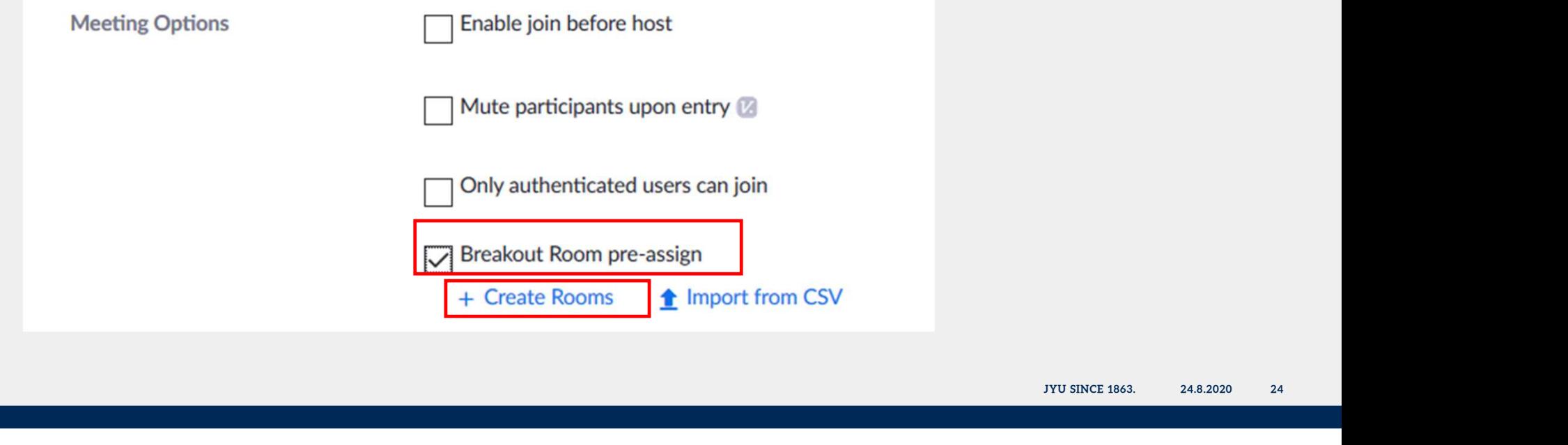

### Voinko jakaa etukäteen opiskelijat ryhmiin alihuoneisiin? 3(3)

### **Breakout Room Assignment** O rooms, O participants

Assign participants to breakout rooms by adding their email. You can create up to 50 breakout rooms and assign up to a total of 200 participants.

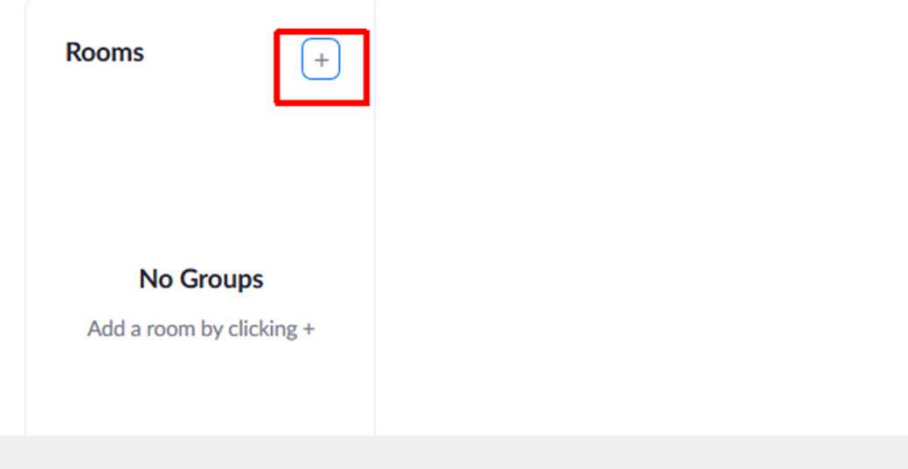

breakout rooms and assign up to a total of 200 participants.

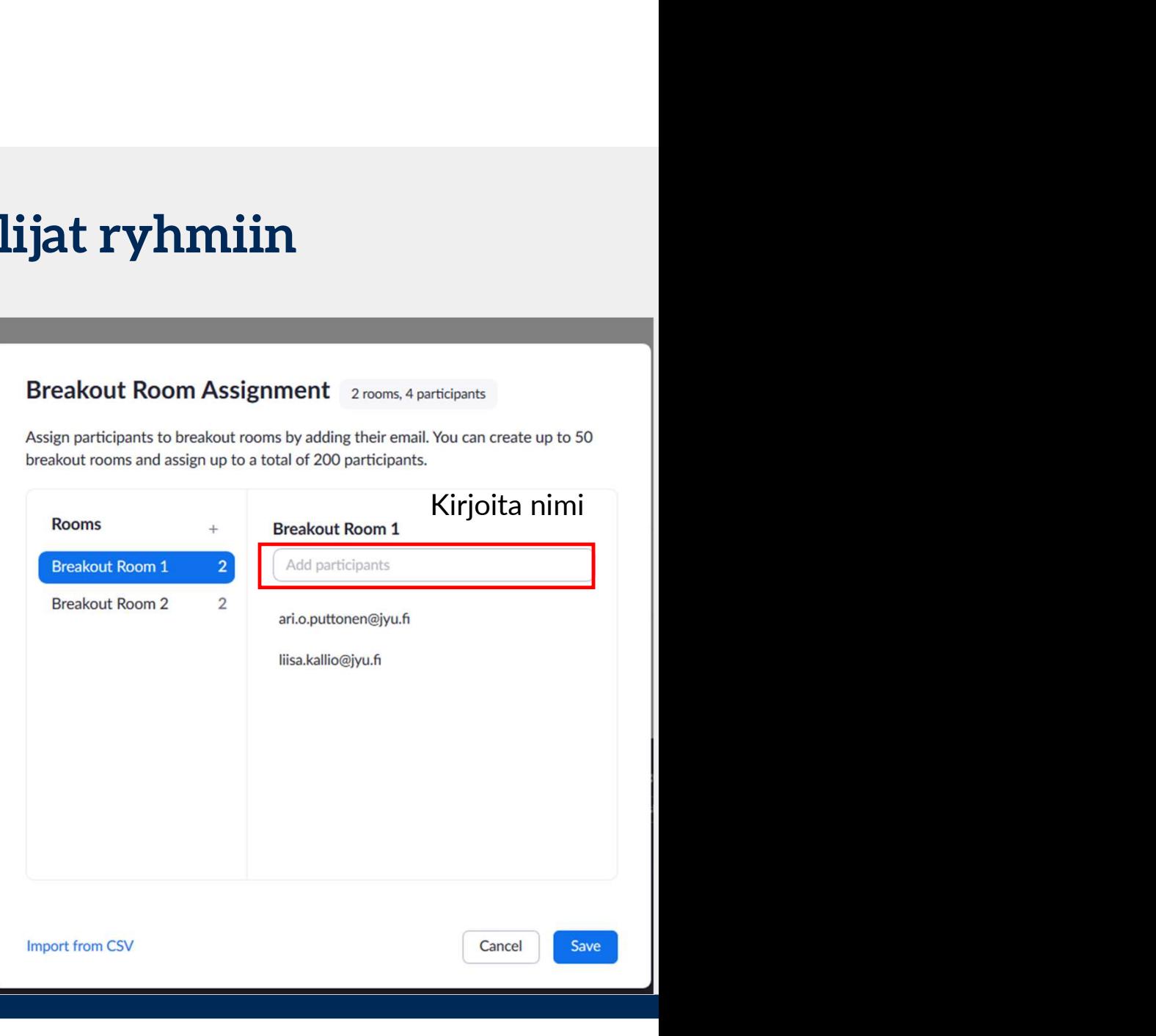

# Voinko näyttää videoklipin Zoomin kautta? **Kristen Schweimer Schweizer († 1868)<br>18 Nikkaa Share screen -painiketta<br>18 Nikkaa Share screen -painiketta<br>18 Nikkaa Share screen -painiketta<br>18 Nikkaa Share sound<br>18 Nikkaa Share sound**

- 
- -
	-

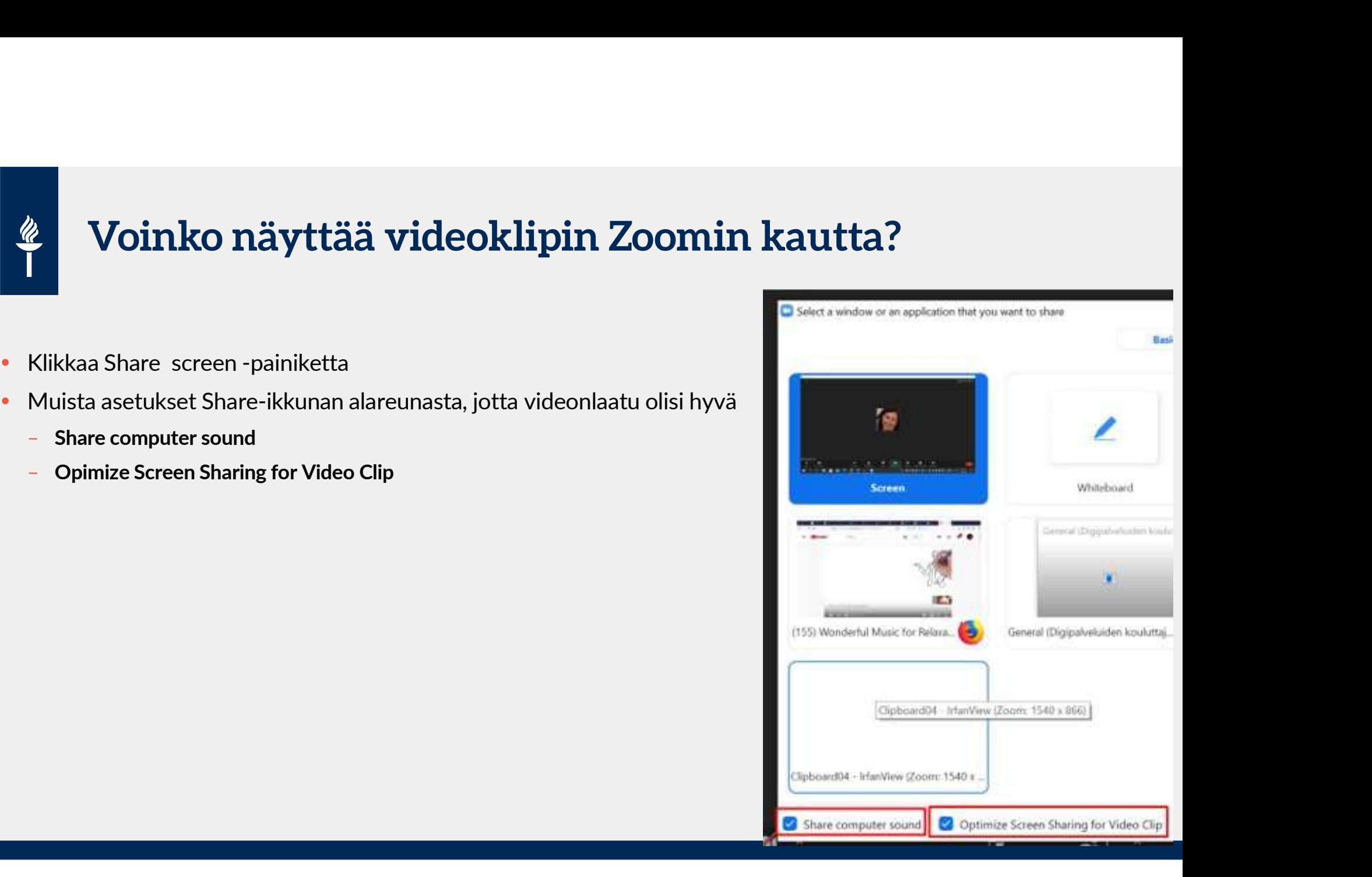

### Tallentaminen

JYU SINCE 1863. 24.8.2020 27

# $\frac{d\mathbf{z}}{d\mathbf{z}}$

## Voiko opettaja tallentaa etukäteen videoita?

• http://jyufi.zoom.us ja valitse Start a meeting ja klikkaa Recording

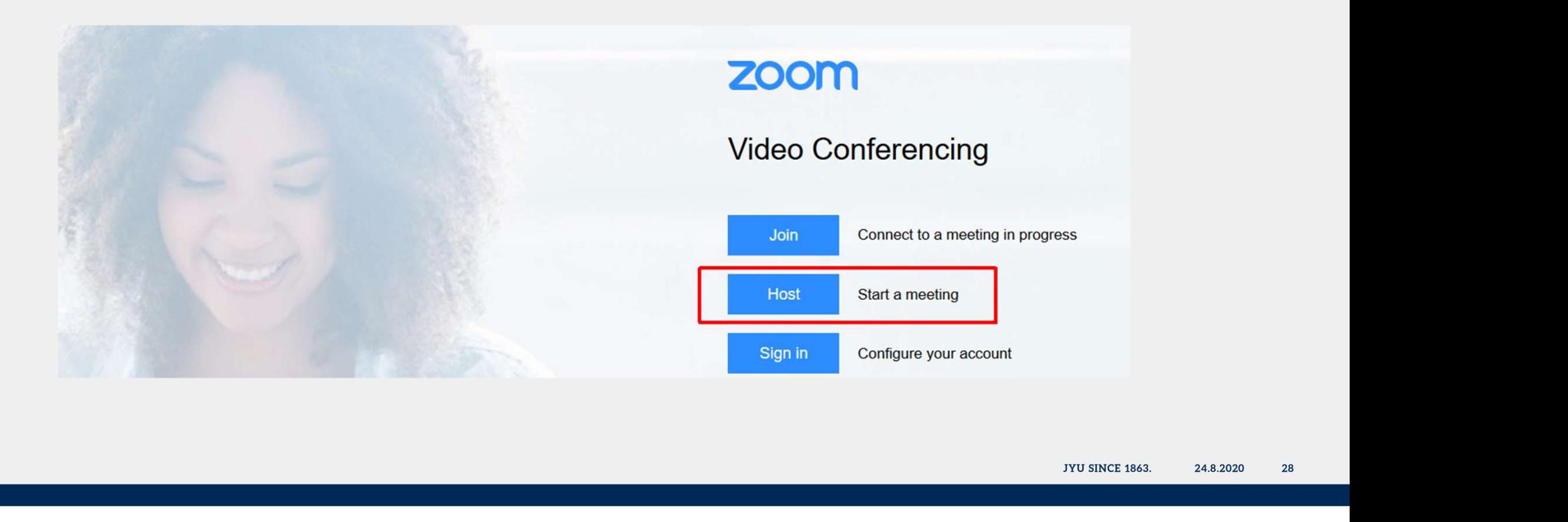

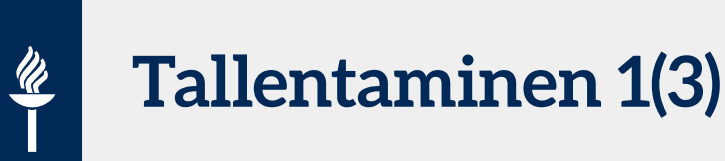

- Mitä tallentuu?
- videolla näkyy webkameran kuva, ruudunjako, whiteboardin **Fallentaminen 1(3)**<br> **Piirrokset ja mikrofonien äänet.**<br>
Piirrokset ja mikrofonien äänet.<br>
Piirrokset ja mikrofonien äänet.<br>
Piirrokset ja mikrofonien äänet.<br>
Piirrokset ja mikrofonien äänet.<br>
Piirrokset ja mikrofonien ää **Muita toimintoja (kuten 11)**<br>Videolla näkyy webkameran kuva, ruudunjako, whiteboardin<br>piirrokset ja mikrofonien äänet.<br>Muita toimintoja (kuten chattia tai äänestyksiä) ei tallennu videolle.<br>Jos breakoutroomit (alihuoneet) **Jos breakoutroomit (4)**<br> **Jos breakoutroomit (alihuoneet): tallennus vain päähuoneesta**<br>
Jos breakoutroomit (alihuoneet): tallennus vain päähuoneesta<br>
Jos breakoutroomit (alihuoneet): tallennus vain päähuoneesta<br>
Mathemat **Kokouksen asetuksista<br>
kokouksen asetuksista<br>
kokouksen asetuksista<br>
kokouksen asetuksista<br>
kokouksen asetuksista<br>
kokouksen asetuksista<br>
tallennuksen alkamaan automaattisesti<br>
tai hostina klikkaa Tallenna -painiketta<br>
ko** 1<br>
Mitä tallentuu?<br>
• videolla näkyy webkameran kuva, ruudunjako,<br>
• piirrokset ja mikrofonien äänet.<br>
• Muita toimintoja (kuten chattia tai äänestyksiä) ei tallen<br>
• Jos breakoutroomit (alihuoneet): tallennus vair<br>
• Voit
	-
	-
- **Tallentaminen 1(3)**<br>
 Mitä tallentuu?<br>
 videolla näkyy webkameran kuva, ruudu<br>
piirrokset ja mikrofonien äänet.<br>
 Muita toimintoja (kuten chattia tai äänestyksiä)<br>
 Jos breakoutroomit (alihuoneet): tallenn<br>
 Voit jok tai hostina klikkaa Tallenna -painiketta

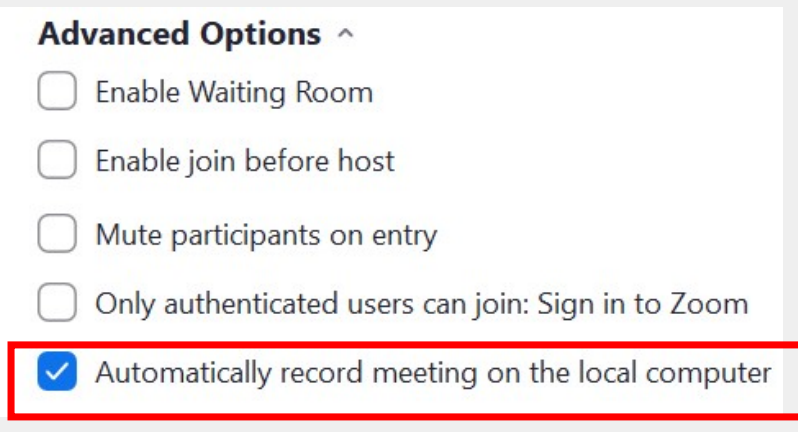

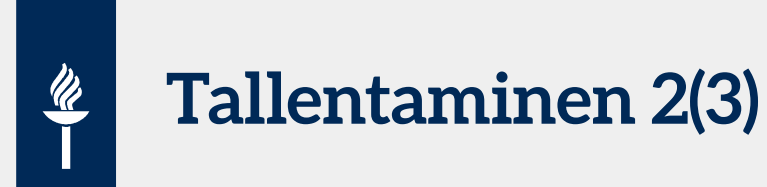

- Voit tarvittaessa keskeyttää välillä tallentamisen (esim. jos on kahvitauko)
- … ja jatkaa: Resume

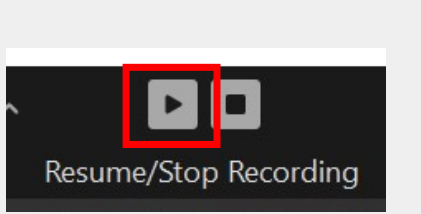

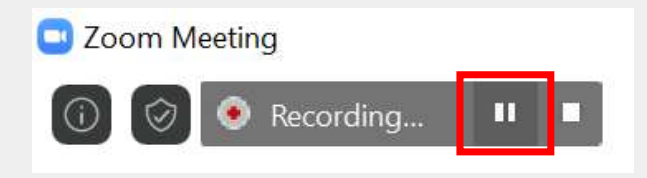

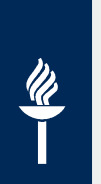

# Tallentaminen 3(3)

- Kun lopetat Zoom-tapaamisen, Zoom konvertoi kokoustallenteen mp4-<br>
Kun lopetat Zoom-tapaamisen, Zoom konvertoi kokoustallenteen mp4-<br>
muunnosprosessin edistymisen muunnosprosessin edistymisen **Tallentaminen 3(3)<br>
- Kun lopetat Zoom-tapaamisen, Zoom konvertoi kokoustallenteen mp4-<br>
videomuotoon. Ruudulle ilmestyy ikkuna, jossa näet kokoustallenteen<br>
- Tallenne löytyy oman koneesi Documents -kansion Zoom -kansios**
- 

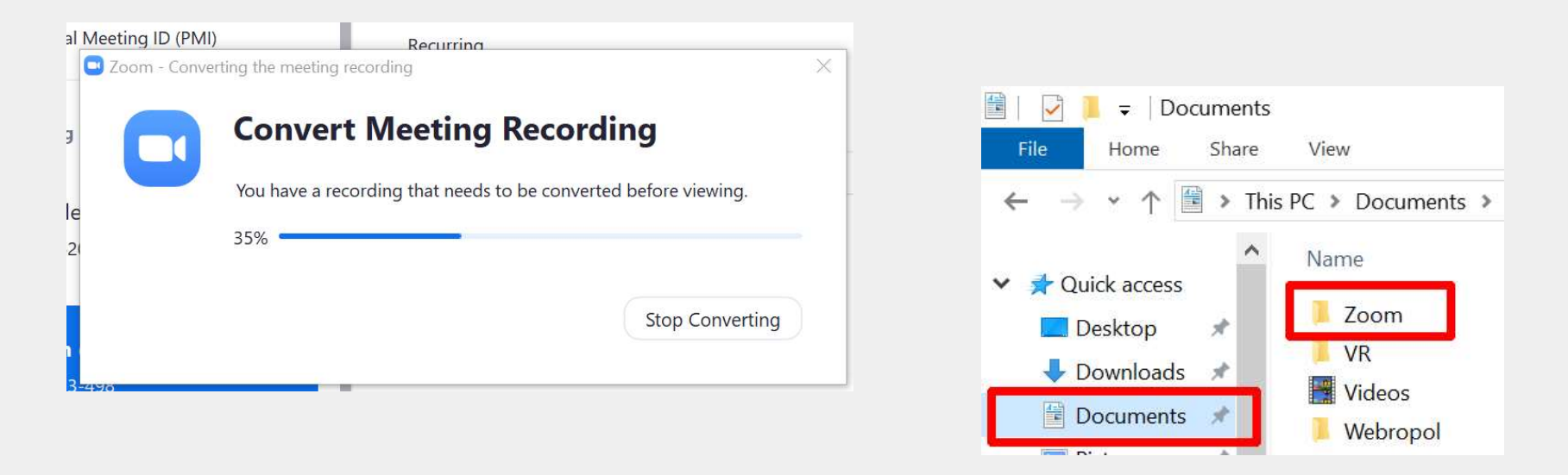

### Vinkkejä esittäjälle

JYU SINCE 1863. 32 24.8.2020

# $\frac{\mathscr{U}}{\mathscr{U}}$

## Tukea kollegalta yksityisellä viestillä

- Valitse **Chat –ikkunan alareunasta pudotusvalikosta Everyone –**<br>Valitse Chat –ikkunan alareunasta pudotusvalikosta Everyone –<br>Kohdan sijaan t**ietty henkilö Tukea kollegalta yksityisellä viestillä**<br>Valitse **Chat** –ikkunan alareunasta pudotusvalikosta E<br>kohdan sijaan **tietty henkilö**<br>Voit kirjoittaa yksityisesti, esim. taustalla sopia mahdo Tukea kollegalta yksityisellä viestillä<br>• Valitse Chat –ikkunan alareunasta pudotusvalikosta Everyone –<br>• Voit kirjoittaa yksityisesti, esim. taustalla sopia mahdollisista<br>• Voit kirjoittaa yksityisesti, esim. taustalla so
- **Tukea kollegalta yksityisellä viestillä**<br>Valitse **Chat** –ikkunan alareunasta pudotusva<br>kohdan sijaan **tietty henkilö**<br>Voit kirjoittaa yksityisesti, esim. taustalla sopi<br>muutoksista tai vinkata

# Miten näen chat-ikkunan Powerpoint-esitykseni aikana? **Klikkaa työkalupakista kolme pistettä / More ja valitse Chat**<br>
Klikkaa työkalupakista kolme pistettä / More ja valitse Chat<br>
<sub>Mute</sub> vality of the start video vality Participants (More Pause Share Annotate More )

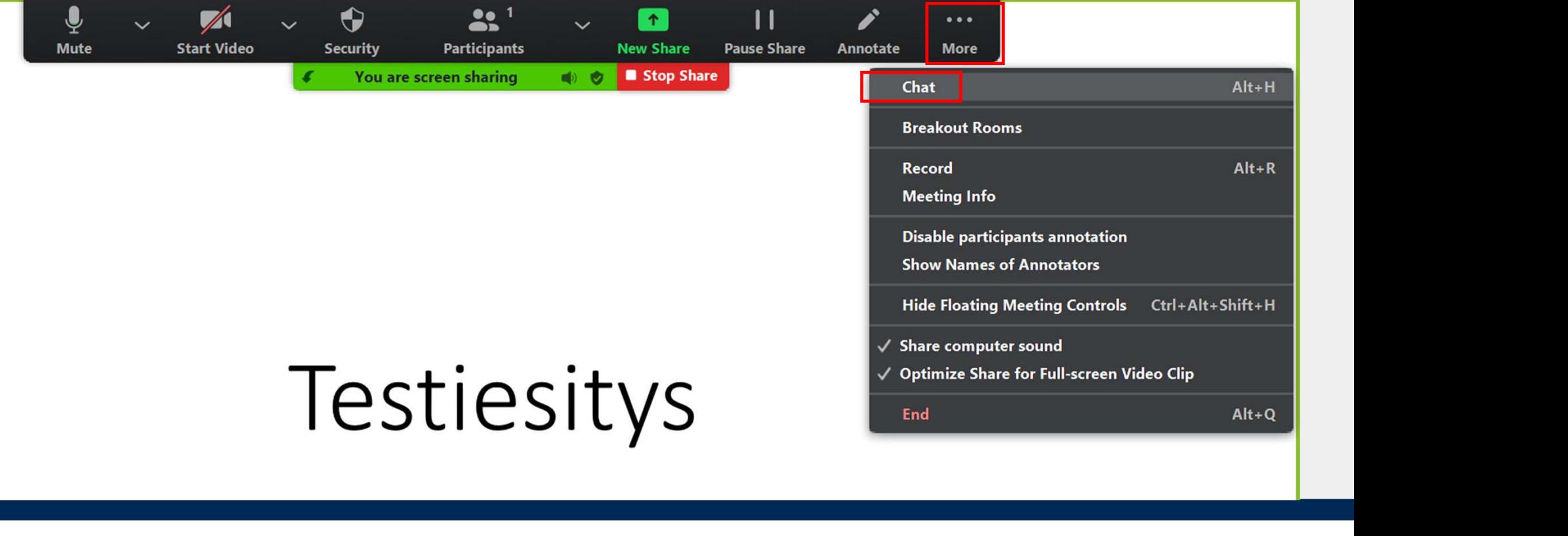

# Ääni ja video päällä tai pois Suositus: käytä kuulokemikrofonia!<br>Suositus: käytä kuulokemikrofonia!<br>Suositus: käytä kuulokemikrofonia!<br>Suositus: käytä kuulokemikrofonia! 3 **Aäni ja video päällä tai pois<br>• Suositus: käytä kuulokemikrofonia!<br>• Jos et ole puheenvuorossa, sulje mikrofoni<br>• Mikrofonin avaaminen/ sulkeminen:**

- 
- 
- -
- Mäni ja video päällä tai pois<br>- Suositus: käytä kuulokemikrofonia!<br>- Jos et ole puheenvuorossa, sulje mikrofoni<br>- Mikrofonin avaaminen/ sulkeminen:<br>- Klikkaa mikrofoni -kuvaketta tai<br>- Näppäimistöltä pidä välilyönti-painik ajan tai
	- Välilyönti -painike
- Videon avaaminen/sulkeminen: Alt + V

# Zoomin toimintoja opetuksessa

Näytä materiaalejasi

- 
- jaa joko yksittäinen sovellusikkuna tai koko näyttösi (jos esim. ppt-tiedosto ja nettiselain)
- **Piirrä tai kirjoita Whiteboardiin**
- Aktivoi: äänestys
	- Participants-näkymän alareunassa esim. Kädennosto tai Kyllä / Ei
- **-** Aktivoi: kysely (Poll)
	- Täytyy tehdä etukäteen!
- Mäytä materiaalejasi<br>- jaa joko yksittäinen sovellusikkuna tai<br>- koko näyttösi (jos esim. ppt-tiedosto ja nettiselain)<br>- Piirrä tai kirjoita Whiteboardiin<br>- Aktivoi: äänestys<br>- Participants-näkymän alareunassa esim. Käde

# Vuorovaikutus Participants –näkymässä **4**<br>Vuorovaikutus Participants –näkym<br>• Äänestykset: yes / no<br>• Kello = hetken poissa

- 
- Kello = hetken poissa
- Kahvikuppi = tarvitsisin tauon...
- **Kannustus:** peukku ylös/alas tai aplodit
- Osallistuja voi itse poistaa klikkaamalla uudelleen sekä Vuorovaikutus Participants –näky<br>
änestykset: yes / no<br>
ello = hetken poissa<br>
ahvikuppi = tarvitsisin tauon...<br>
annustus: peukku ylös/alas tai aplodit<br>
Osallistuja voi itse poistaa klikkaamalla uudelleen s<br>
hostilla Clear
- **Myös Reactions** painike työkalurivillä: aplodit tai peukku Aanestykset: yes / no<br>
Kello = hetken poissa<br>
Kahvikuppi = tarvitsisin tauon...<br>
Kannustus: peukku ylös/alas tai aplodit<br>
• Osallistuja voi itse poistaa klikkaamalla uudelleen sekä<br>
hostilla Clear all – painike<br>
Myös React
	- Poistuu automaattisesti noin 10 sekunnin kuluttua

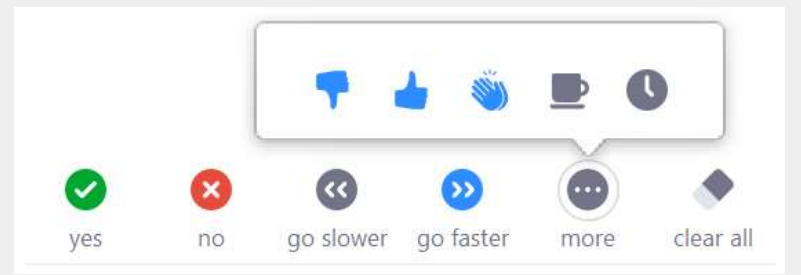

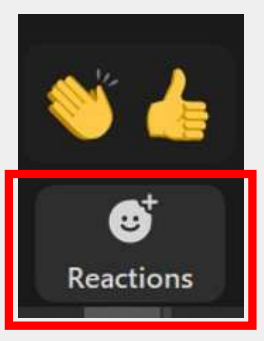

## Whiteboard eli valkotaulu: lyhyet tekstit ja piirrokset

**Share -painike: Whiteboard** 

 $\frac{w}{1}$ 

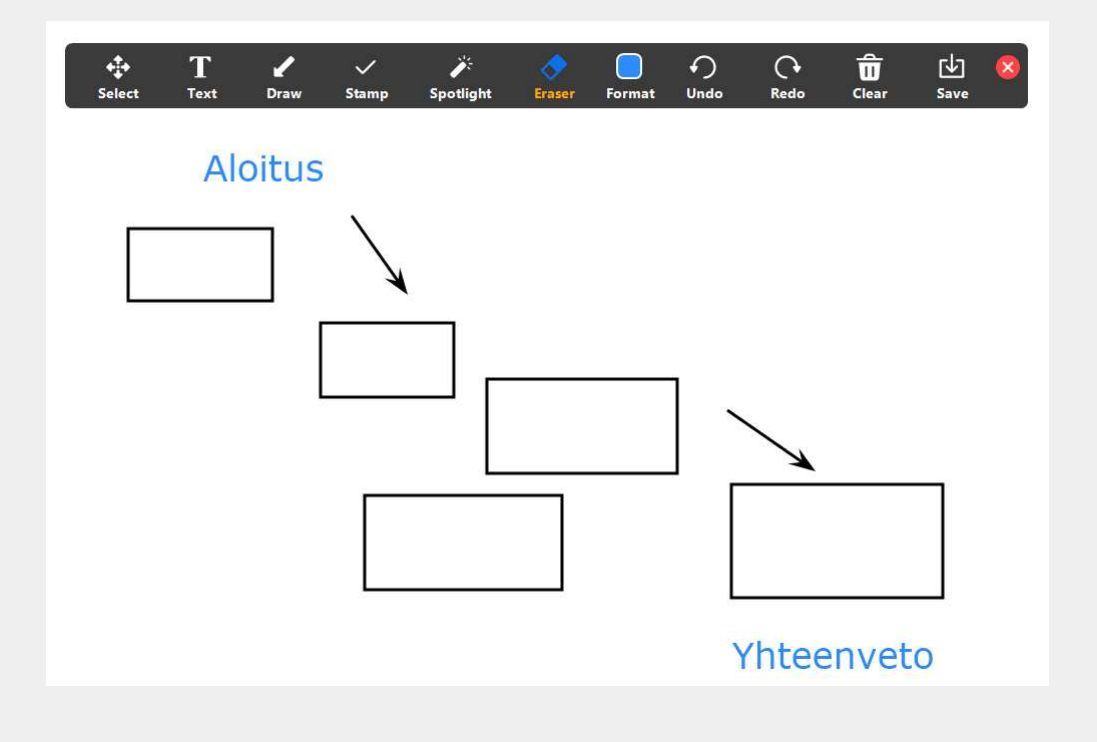

### Piirtäminen esitykseen

Voit tarvittaessa korostaa joitakin asioita esityksessäsi esim. kynällä

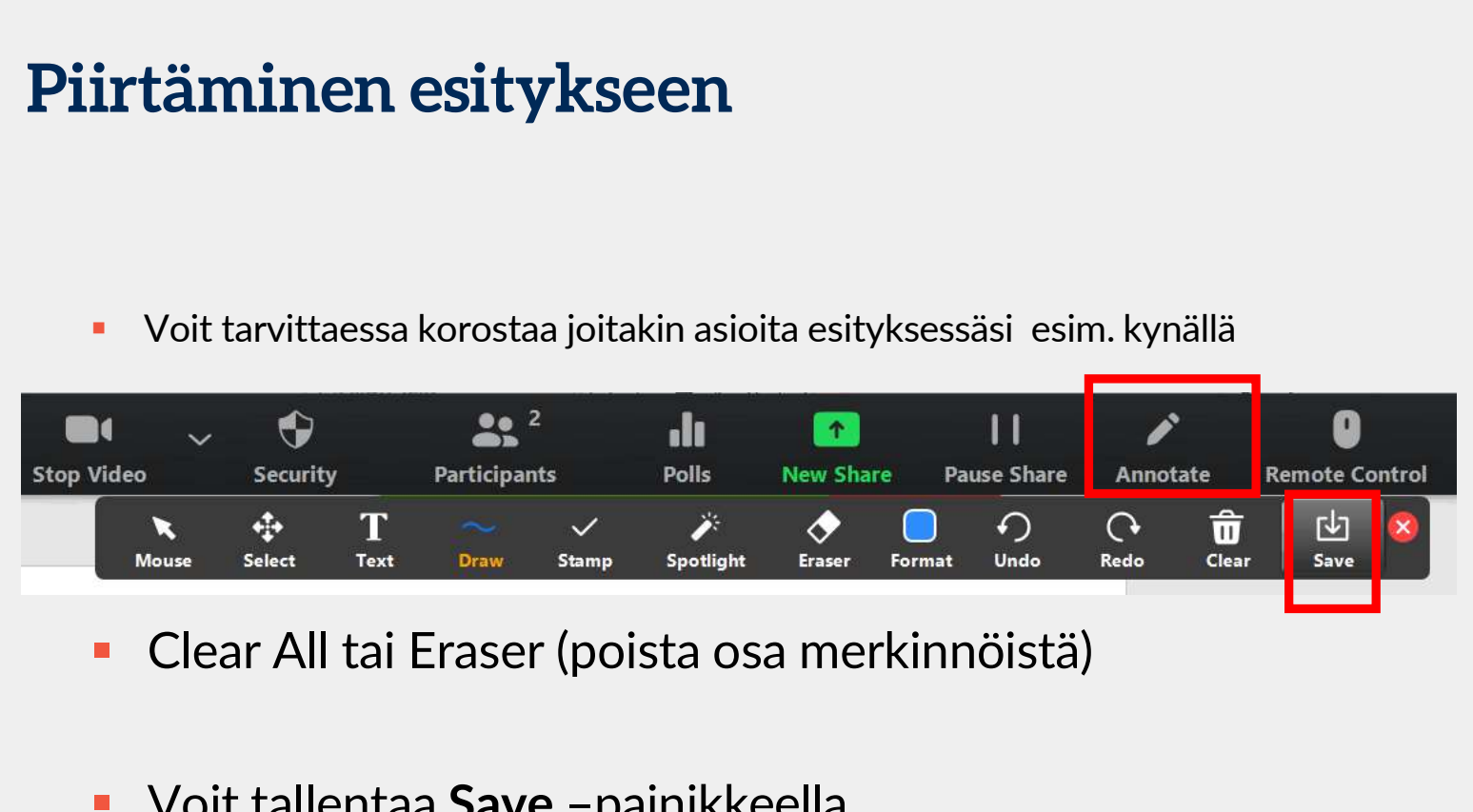

- 
- **Voit tallentaa Save -painikkeella** 
	- Resurssienhallinnassa: kuva (screenshot.png) tallentunut ko. Zoom-kokouksen kansioon

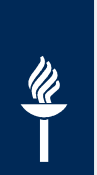

### \* Esittäjä voi estää muilta piirtämisen

- **Ensin jaa esitys Share -painikkeella**
- **Typokalurivin kolme pistettä –painikkeella**<br>
Työkalurivin kolme pistettä –painikkeesta: Disable participants annotation<br>
Työkalurivin kolme pistettä –painikkeesta: Disable participants annotation

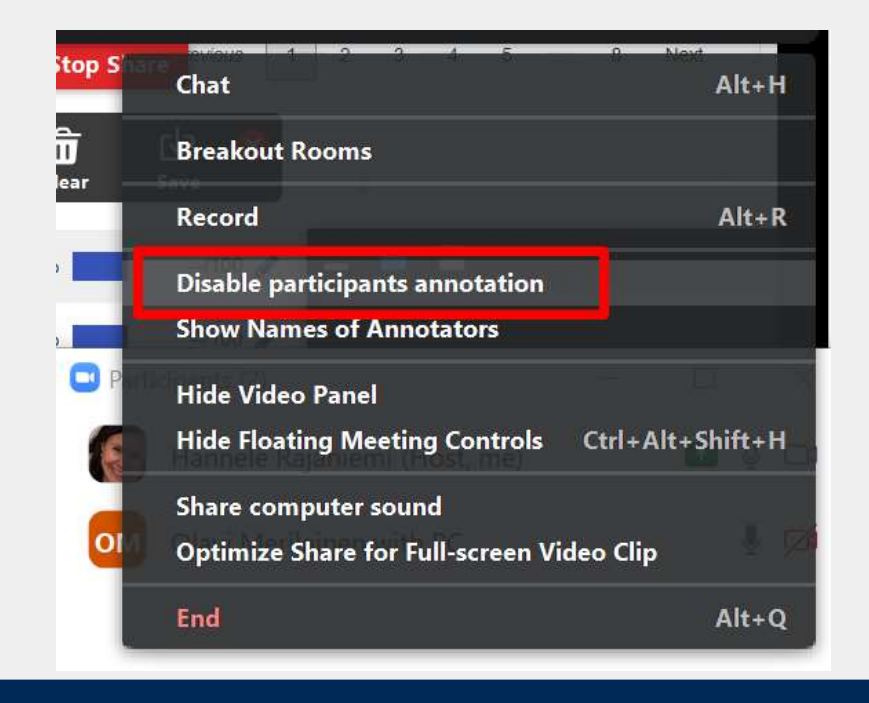

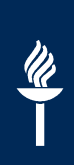

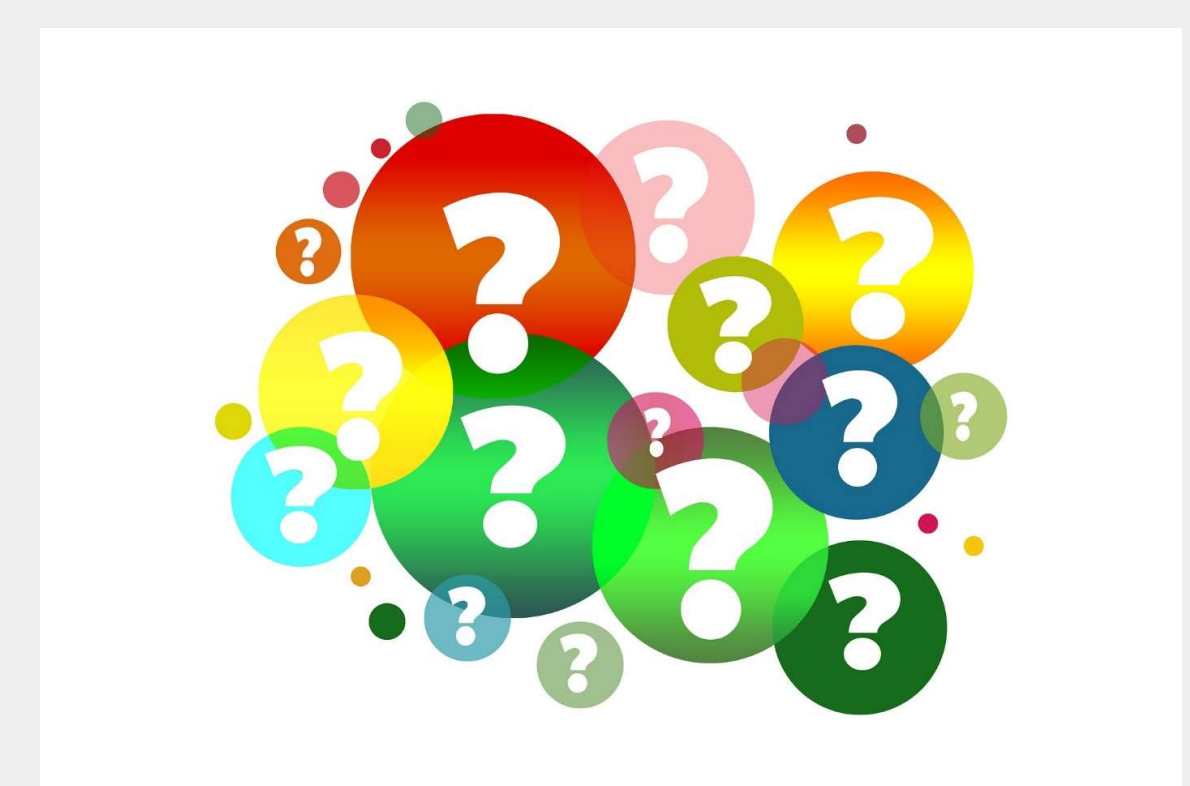